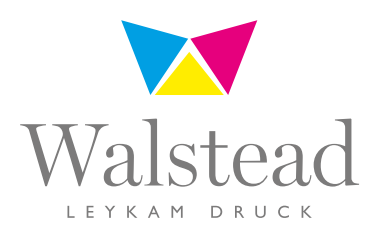

## Insite Informationen zur Druckfreigabe

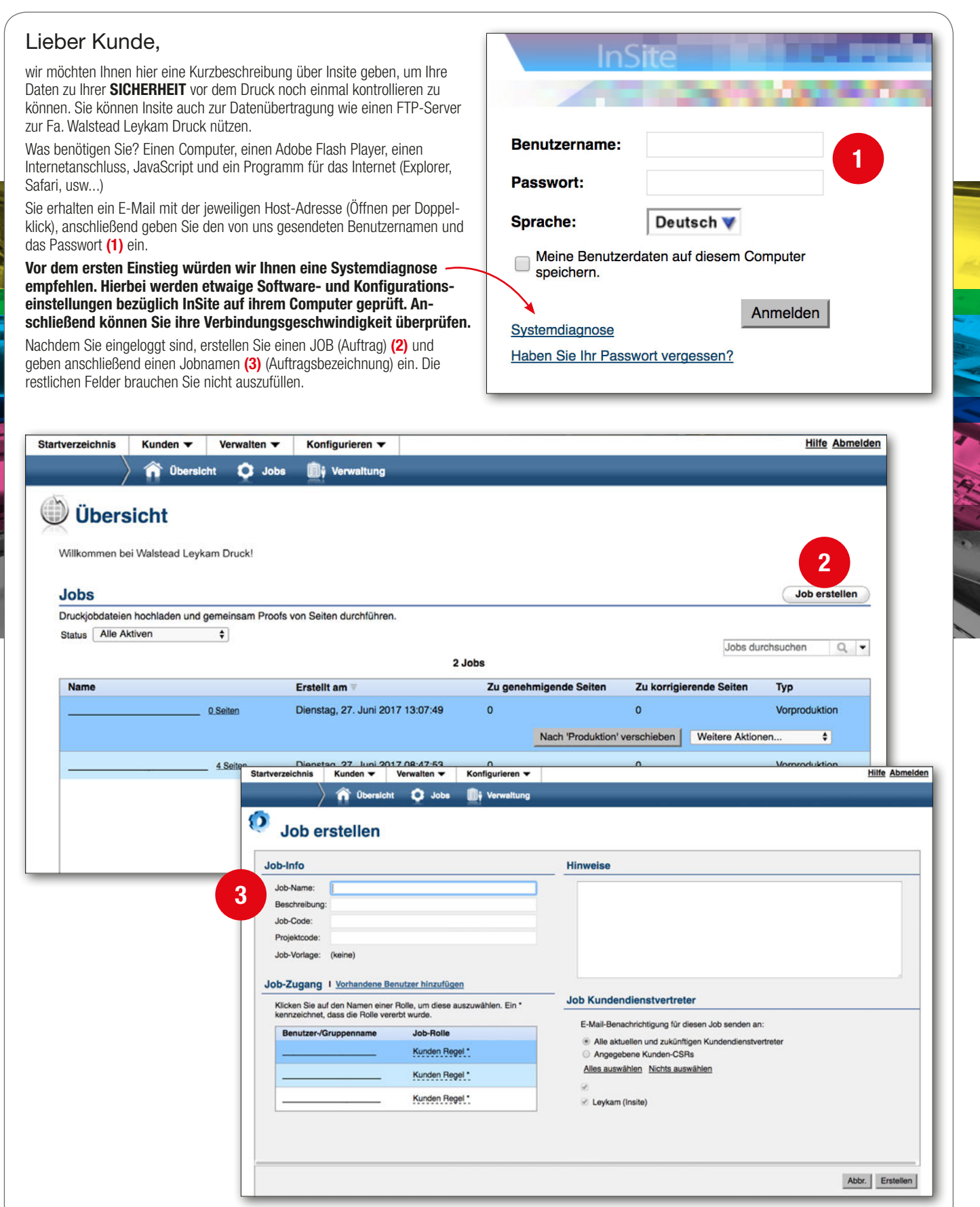

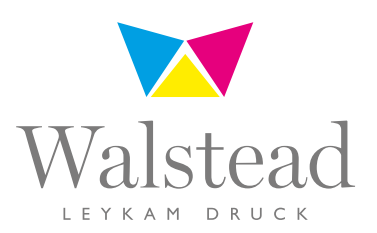

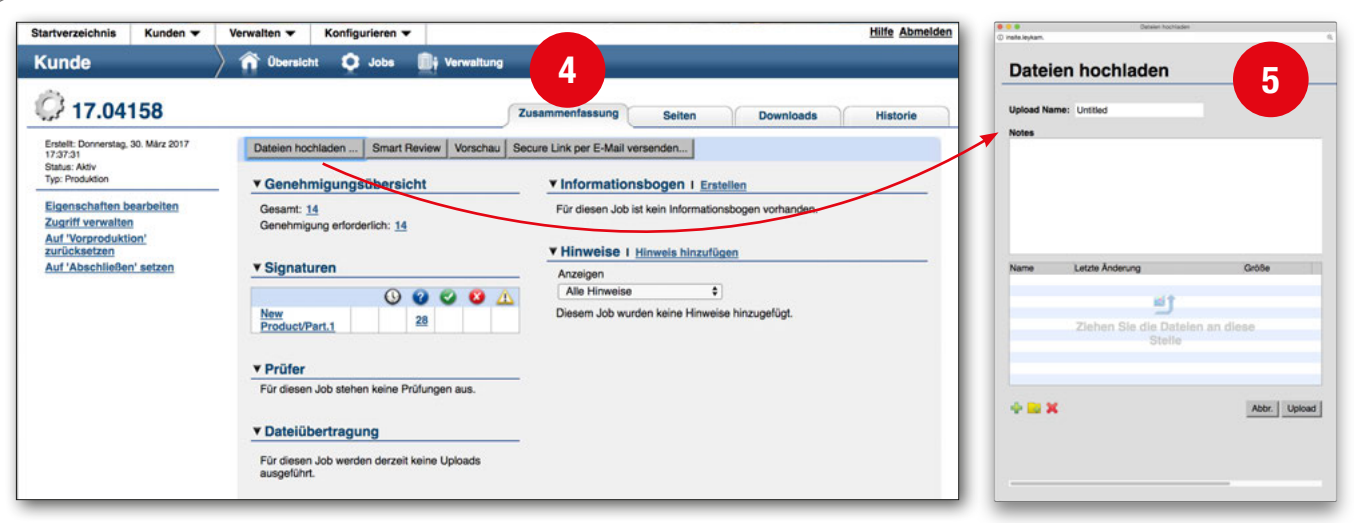

Klicken Sie auf Ihren Job, kommen sie zur Registerkarte "Zusammenfassung" (4). Anschließend klicken Sie auf das Feld "Dateien hochladen" (5), ziehen Ihre PDF-Seiten in das dafür vorgesehene Feld und loggen sich aus.

Ihre hochgeladenen Seiten werden von der PrePress-Abteilung der Fa. Walstead Leykam Druck überprüft und für den Druck vorbereitet. Anschließend erhalten Sie ein Mail, wo wir Sie um die Druckfreigabe ersuchen! Wir bitten Sie, diese so schnell wie möglich durchzuführen. Sie geben wieder die Host-Adresse mit Benutzernamen und Passwort ein und klicken anschließend auf Ihren Job, der bereits von der PrePress-Abteilung (bezüglich Auftragsname und -nummer) umbenannt wurde.

Klicken Sie nun auf die Registerkarte "Seiten" (6), hier sehen Sie, dass die Druckerei eine Genehmigung der Seiten angefordert hat. Wir bitten Sie, die Seiten nochmals zu Ihrer Sicherheit zu kontrollieren.

In der Registerkarte "Zusammenfassung" können Sie auswählen, ob Sie die Seiten via "Smart Review" oder auch via "Vorschau" ansehen wollen. Beides sind Möglichkeiten, die druckfertigen Daten zu kontrollieren. Im Vorschaumodus können Sie die Seitenreihenfolge (animiert) und die Sortenabfolge kontrollieren.

Bei der Option Smart Review ist Einzelseitenansicht oder einzelne Farbauszüge möglich (noch weitere diverse Kontrollmöglichkeiten).

Es besteht auch die Möglichkeit die Seiten als AnsichtsPDF downzuloaden und anschließend auszudrucken.

Diese Option finden Sie unter "Proof herunterladen".

Wenn die Seite druckfrei ist, aktivieren Sie die Seite in der Registerkarte "Seiten" und "Genehmigen" diese, oder Sie geben in der Vorschau rechts unten "Job genehmigen", den ganzen Auftrag druckfrei.

In der Druckerei kann der weitere Arbeitsablauf gestartet werden.

Sollten Sie Korrekturen haben, aktivieren Sie die Seite und klicken auf "Ablehnen". Danach einfach wieder auf "Datei hochladen" klicken und die Seite, die Sie tauschen wollen, einfach wieder uploaden. Bitte bezeichnen Sie die Seite mit "neu", damit es in der Druckerei keine Verwechslung gibt.

Sollte Sie Interesse daran haben, nehmen Sie bitte mit uns Kontakt auf. Wir sind auch gerne bereit, Ihnen diese Möglichkeit persönlich zu zeigen.

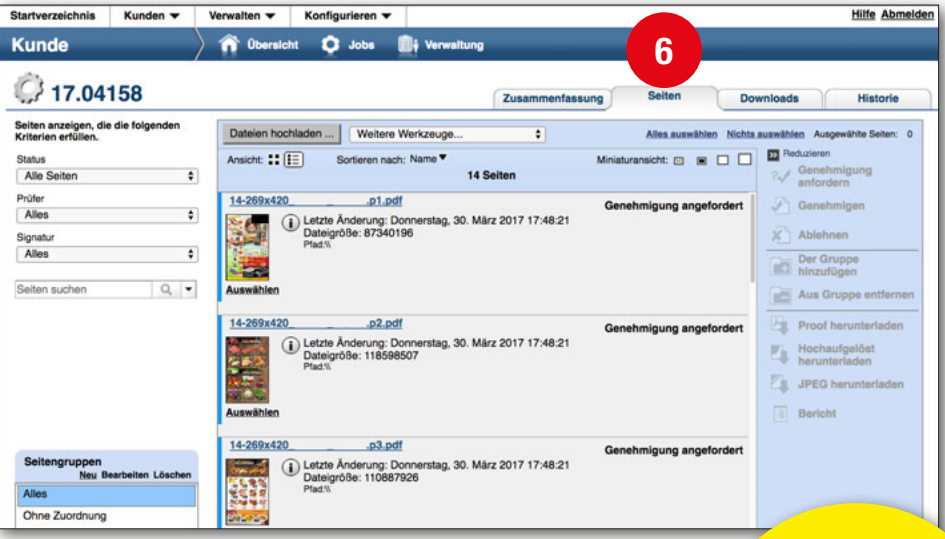

Zusammenfassung in 4 Schritten:

- 1. Einloggen
- 2. Job erstellen/öffnen und Dateien uploaden
- 3. Ausloggen

4. Sobald Sie ein Mail von der Fa. Walstead Leykam Druck erhalten, loggen Sie sich wieder ein, kontrollieren die Seite und geben diese druckfrei. Bei gewünschten Vorort-Vorführungen informieren Sie Ihren gewohnten Ansprechpartner/in oder einen der Nachstehenden:

## Ansprechpartner Walstead Leykam Druck, Neudörfl:

Thomas Helleparth/Bernd Kummer Tel.: +43 (0)5 9005-3319

Ansprechpartnerin Walstead NP Druck, St. Pölten: Doris Fehringer

Tel.: +43 (0)5 9005-7248 Ansprechpartner

Walstead Leykam tiskarna, Hoče: Jürgen Nikas Tel.: +386 (0)2/61 655-93

Walstead Moraviapress, Břeclav: Tel.: +420 (0)516 205-231

## Ansprechpartner

Libor Bruckner **Aktuelle** PDF-Informationen<br>zum Download

auf unserer Homepage!

www.walstead-leykamdruck.com technology/